## Reset Password

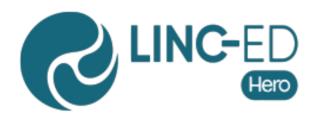

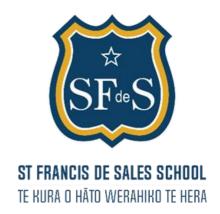

- 1. Visit Linc-Ed Hero: http://go\_linc-ed\_com
- 2. Click 'Forgot Password?'
- 3. Enter your email address and click 'Request Password Link'
- 4. Go to your email inbox and follow prompt to reset password
- 5. Log in with new password

If this does not work, please contact the office as we may not have your current email address in our system.